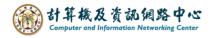

## Set up rules to back up your inbox.

We will set up rule to backup inbox and provide a tutorial for faculty, staff, students, and alumni. This rule moves a mail copy to the specified folder for keeping.

Advantages: In case of loss or accidental deletion, it will not affect the emails backed up in the backup folder.

Disadvantages: You cannot back up emails from custom personal folders, only inbox emails can be backed up.

1. Click 【File】→ 【Rule】→ 【Manage Rules & Alert】.

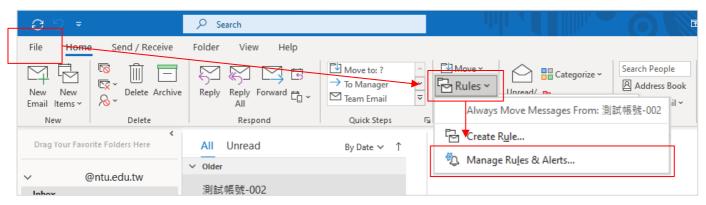

## 2. Click [New Rule].

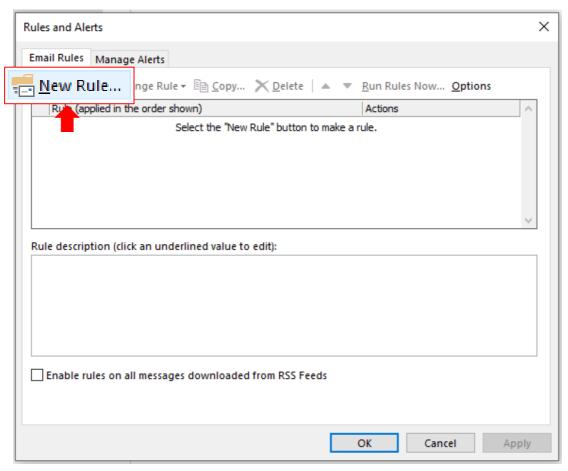

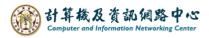

3. Select 【Apply rule on messages I receive】, and click 【Next】.

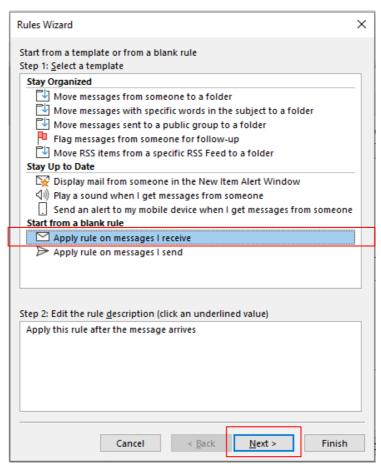

4. Proceed to the next step without selecting any conditions.

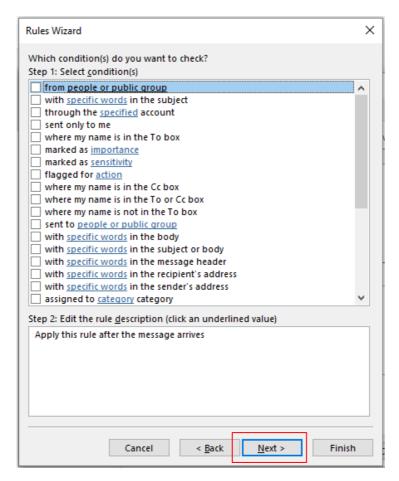

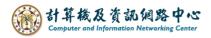

5. Pop up the confirmation window, click [Yes].

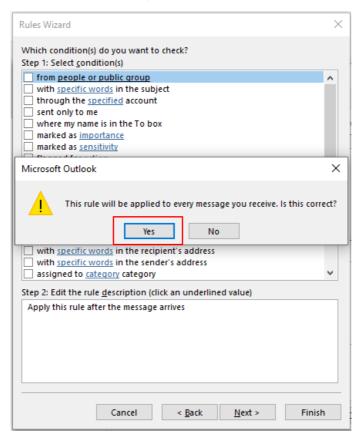

6. Select action, check the 【move a copy to the specified folder】.

Edit the rule description, click 【specified】 to set the location, and click 【Next】.

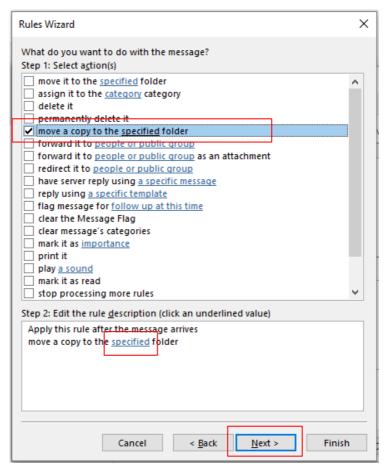

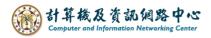

7. You can choose the folders or click 【Add】 to add it. click 【OK】 return to the original window, and continue to the next step.

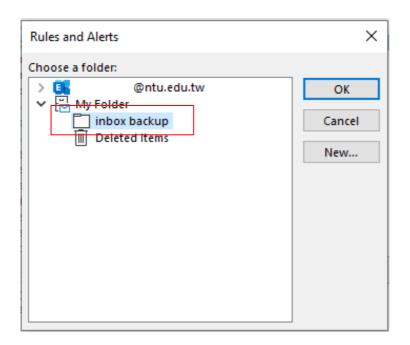

8. Click [Next] without selecting any rules.

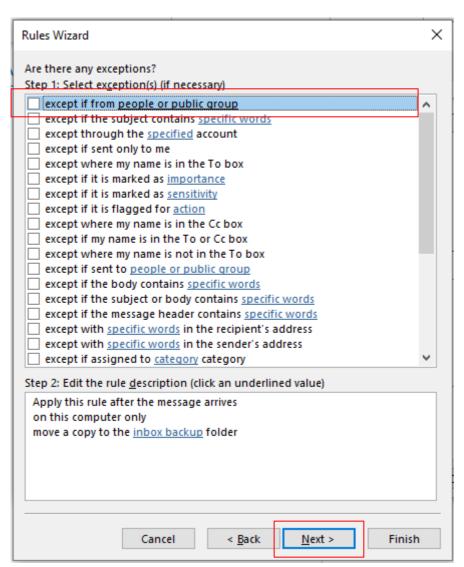

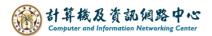

9. Fill in the [Rule name],

check [Run this rule now on messages already in "inbox backup" ] to back up previous emails as well.

After clicking 【Finish】, Incoming emails will be backed up to the specify folder according to the rule.

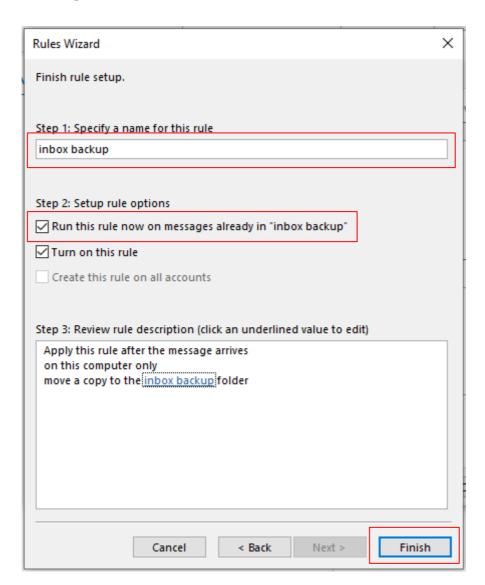